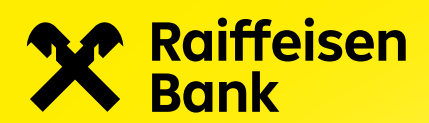

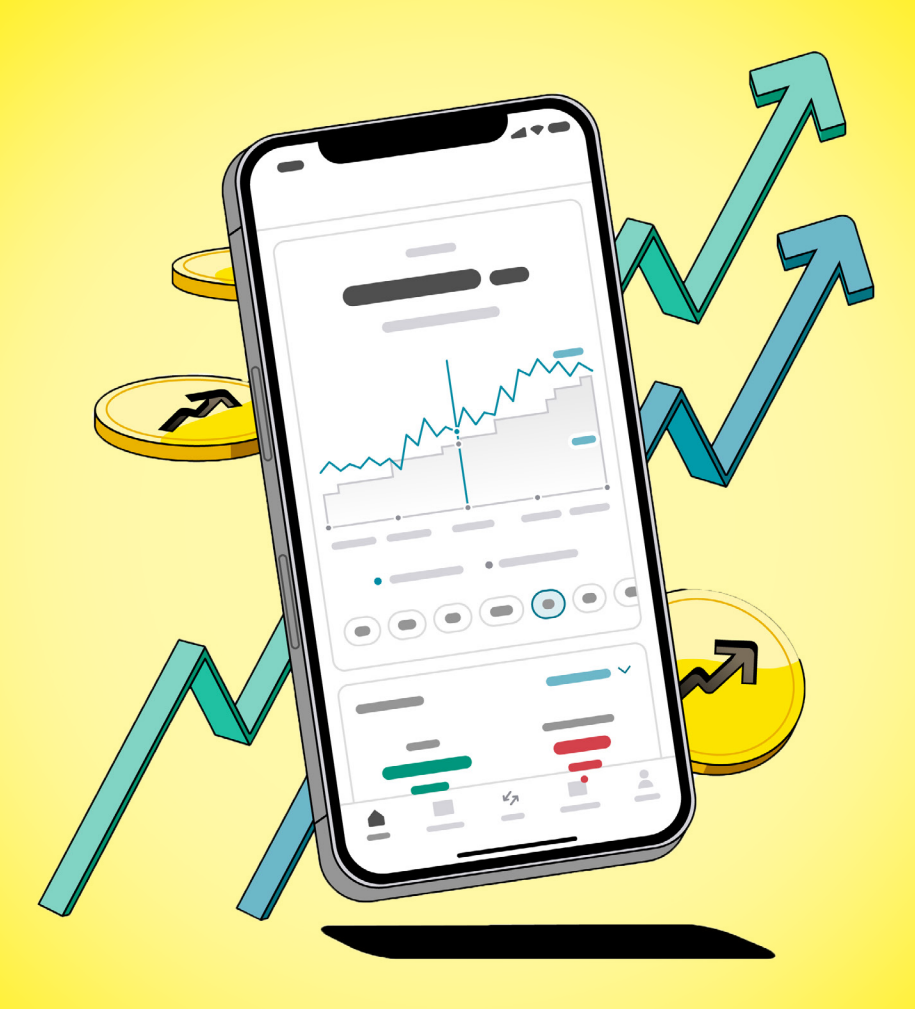

# Raiffeisen investice pro klienty, kteří si chtějí založit další investiční smlouvu v aplikaci

Aplikace Raiffeisen investice

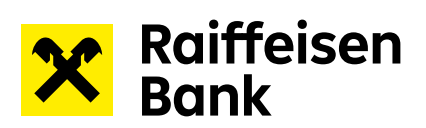

## **Obsah**

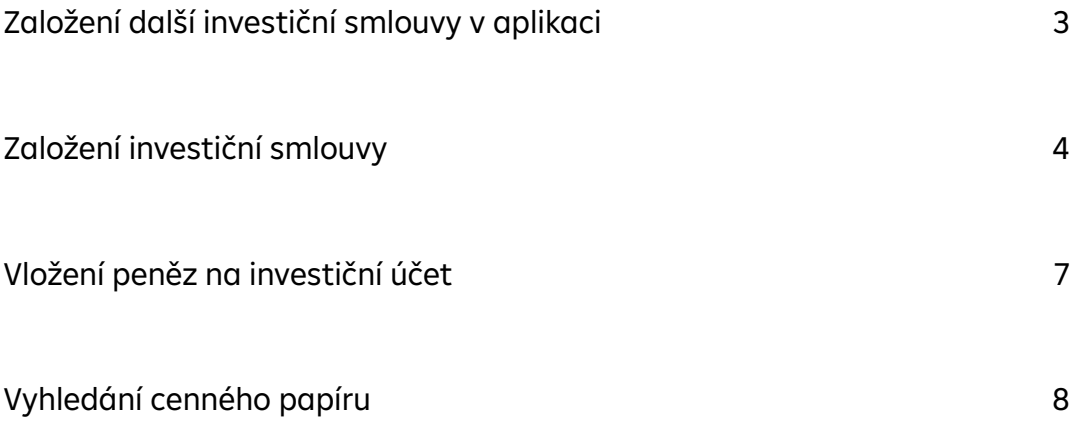

<span id="page-2-0"></span>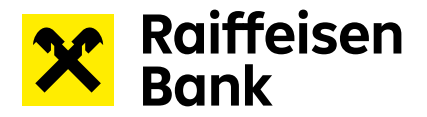

#### **Založení další investiční smlouvy v aplikaci**

- 1) Rozklikněte sekci s názvem smlouvy v horní části obrazovky a vyberte z nabídky možnost "Založit novou investiční smlouvu"
- 2) Následně vyberte novou investiční smlouvu, kterou chcete uzavřít. Na výběr můžete mít jednu nebo více možností. Pokud již jednu ze smluv máte uzavřenu, tak se Vám v nabídce nezobrazí.
- 3) Před založením investiční smlouvy si musíte vybrat jaký druh smlouvy si založíte:

Níže je vysvětlení/přiblížení jednotlivých smluv:

Smlouva pro běžné investování slouží pro vytvoření finanční rezervy na cokoliv. Můžete snadno investovat a vkládat či vybírat peníze z investičního účtu flexibilně bez omezení

Dlouhodobý investiční produkt se zaměřuje výhradně na potřeby klientů, kteří si chtějí zajistit důstojný příjem v penzi a zároveň využít daňového zvýhodnění.

Pokud máte na výběr více typů smluv, tak si je můžete postupně založit všechny.

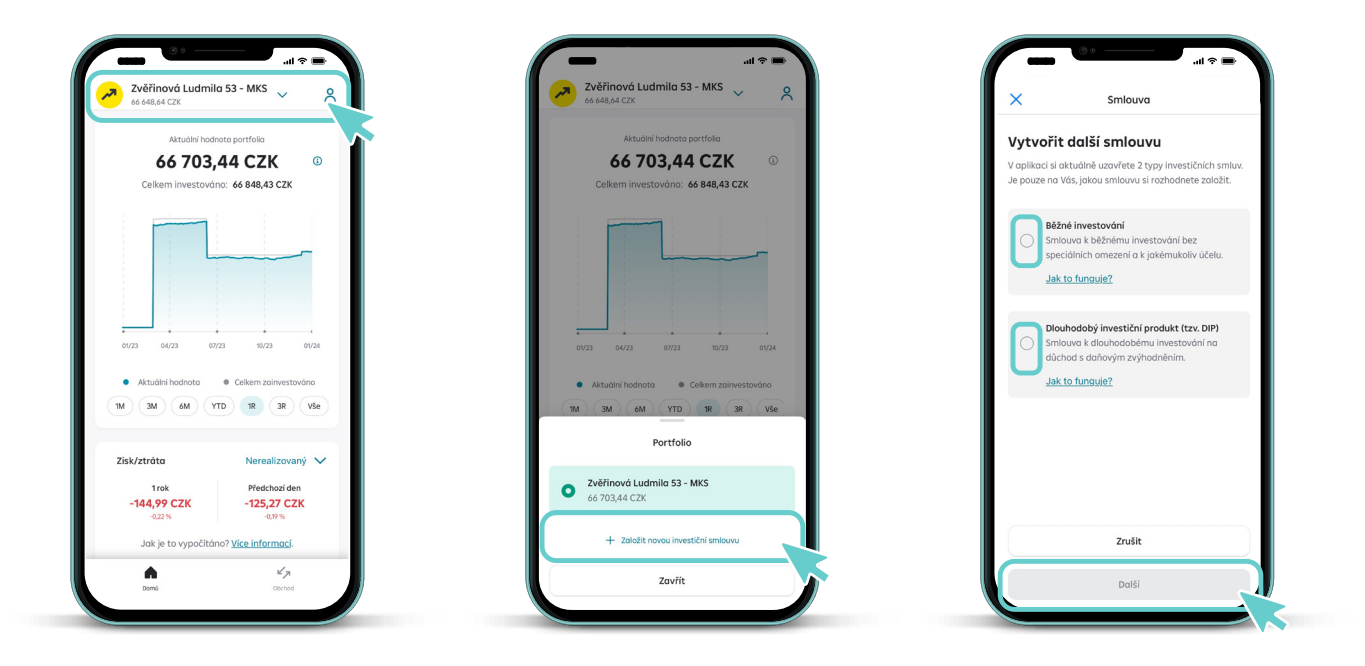

<span id="page-3-0"></span>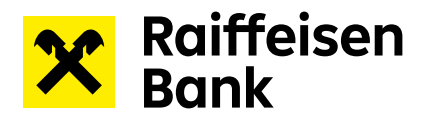

#### **Založení investiční smlouvy**

Nacházíte se v prvním kroku založení investiční smlouvy – Kontrola osobních údajů. Aplikace Vám u každého milníku ukáže, co máte za sebou a co Vás ještě čeká. Celý proces by Vám měl zabrat nejvýše 10 minut.

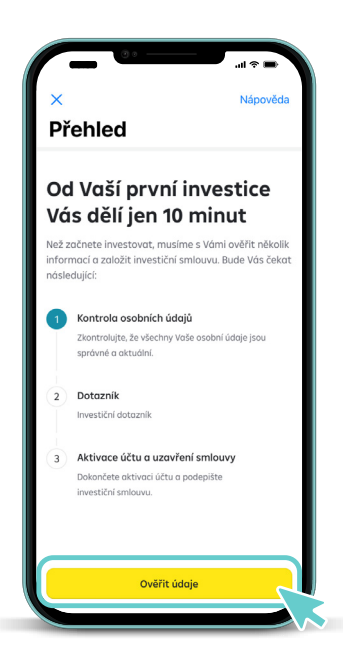

1) Nejprve zkontrolujte osobní údaje a doplňte povinné údaje.

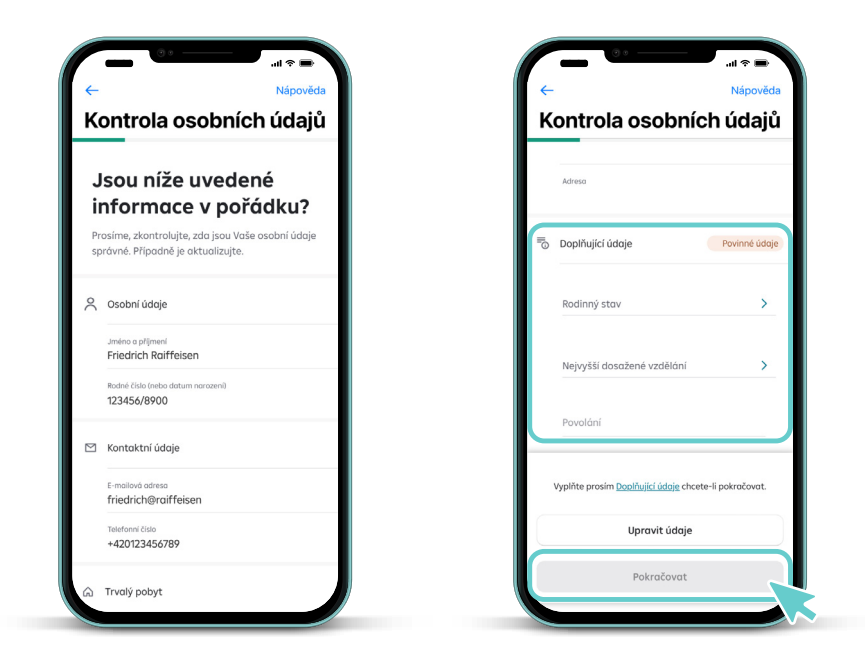

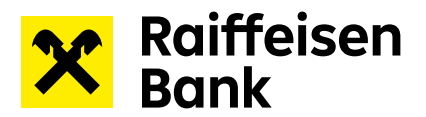

2) Dále přistupte k vyplnění investičního dotazníku.

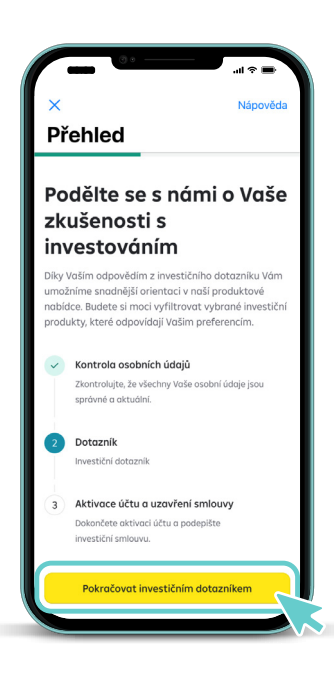

3) Po vyplnění investičního dotazníku Vás čeká už jenom poslední krok – aktivace účtu a uzavření investiční smlouvy.

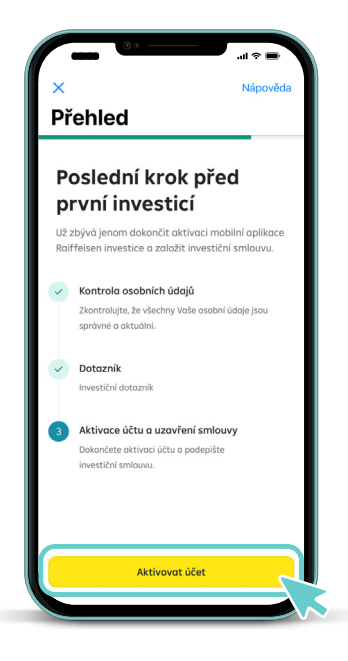

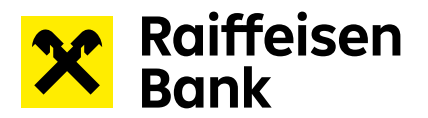

4) Následuje založení běžných investičních účtů. Aplikace Raiffeisen investice nabízí bezplatné založení 3 základních investičních účtů v CZK, EUR a USD.

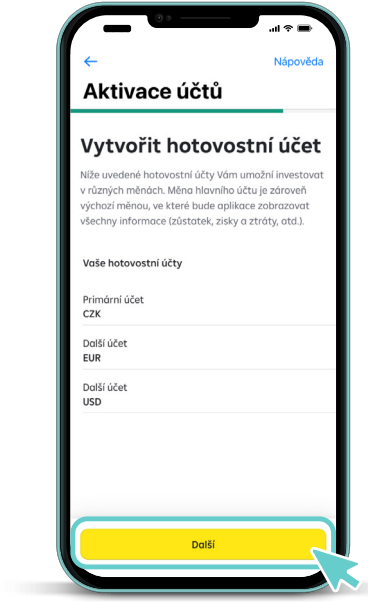

5) Přečtěte si všechny dokumenty spojené se založením investiční smlouvy a vyplněním investičního dotazníku. Pokud se všemi dokumenty souhlasíte, přejetím prstu uvedené dokumenty podepíšete.

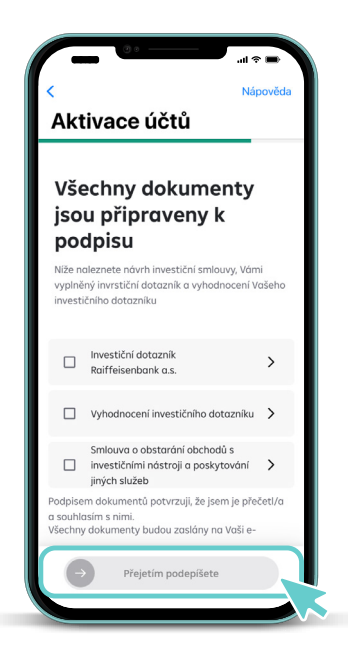

<span id="page-6-0"></span>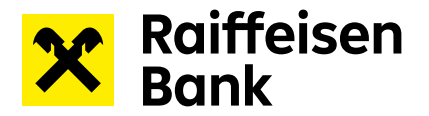

6) Jakmile všechny dokumenty odsouhlasíte a podepíšete přejetím prstu, je proces založení investiční smlouvy z Vaší strany hotový. Teď je řada na nás, abychom všechno zpracovali a Vaši smlouvu Vám založili. Tato operace většinou nezabere více než 30 vteřin, ale příležitostně může trvat i déle. Pokud nechcete čekat, můžete z aplikace odejít. O aktivaci účtu Vás budeme informovat e-mailem.

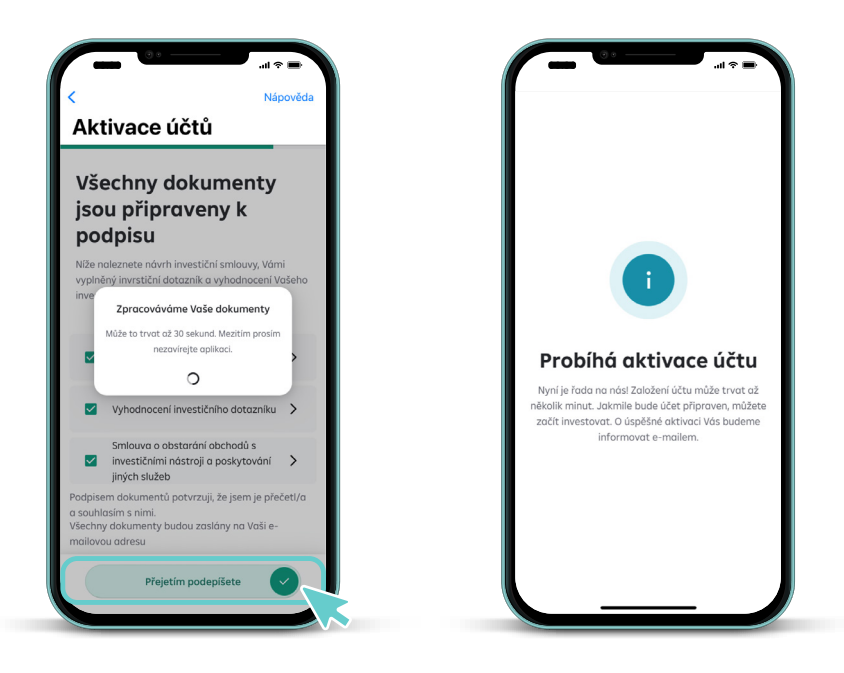

#### **Vložení peněz na investiční účet**

Úspěšně jste založili investiční smlouvu a aktivovali aplikaci Raiffeisen investice. Nyní zbývá poslat peníze na Váš investiční účet a můžete začít investovat. Nově si můžete v sekci **ÚČTY** vybrat z následujích možností, jak nafinancovat Váš běžný investiční účet. Můžete využít předvyplněné jednorázové nebo pravidelné platby z Vašeho Raiffeisen mobilního bankovnictví, či možnosti zobrazit si platební údaje potřebné k převodu peněz.

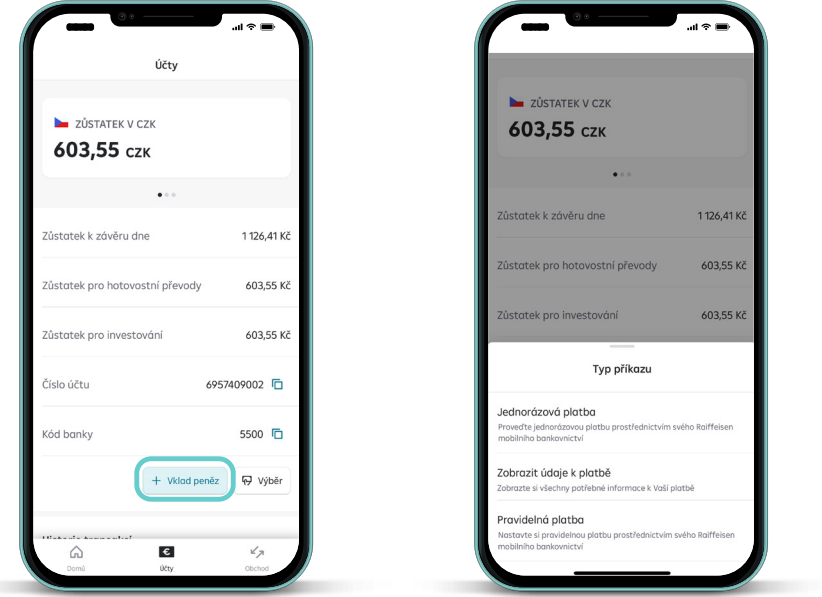

<span id="page-7-0"></span>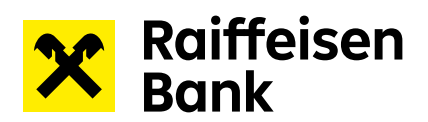

### **Vyhledání cenného papíru**

Pro vyhledání cenných papírů a následně i jejich nákup/prodej využijte samostatný manuál dostupný [ZDE](https://www.rb.cz/attachments/investice/raiffeisen-investice/Manual_hledani_cennych_papiru.pdf).

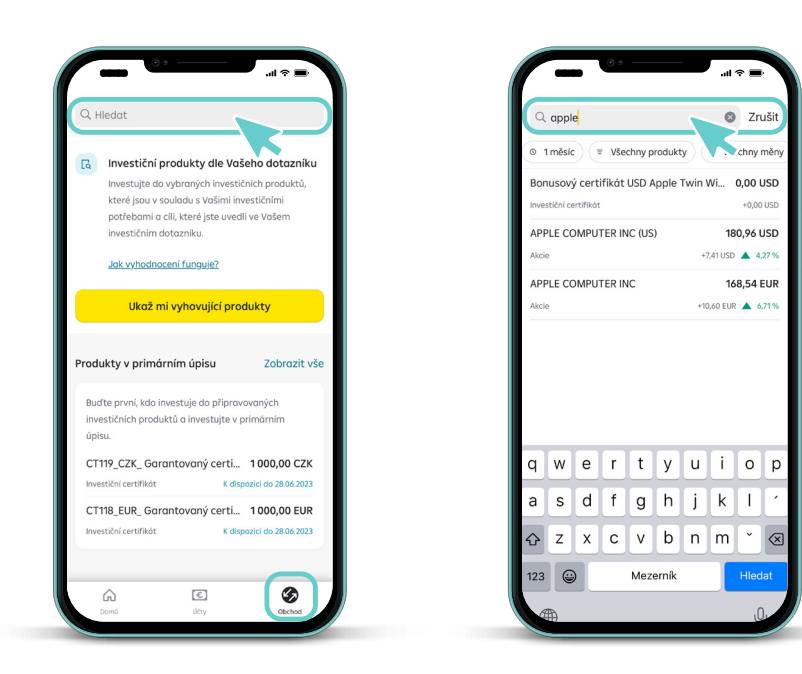

8